# **EPSON**

Imprimante matricielle à 24 aiguilles

# LQ-680/LQ-680Pro

Tous droits réservés. La reproduction, l'enregistrement ou la diffusion de tout ou partie de ce manuel, sous quelque forme et par quelque moyen que ce soit, électronique, mécanique, photocopie, sonore ou autre, sont interdits sans l'autorisation écrite préalable de SEIKO EPSON CORPORATION. Les informations contenues dans le présent manuel ne s'appliquent qu'à l'imprimante EPSON décrite ciaprès. EPSON n'est pas responsable de l'éventuelle utilisation de ces renseignements avec d'autres imprimantes.

La société SEIKO EPSON CORPORATION et ses filiales ne peuvent être tenues pour responsables des préjudices, pertes, coûts ou dépenses, subis par l'acquéreur de ce produit ou par des tiers, résultant d'un accident, d'une utilisation non conforme ou d'un abus, de modifications, de réparations ou de transformations non autorisées de ce produit, ou encore, de la non-observation (sauf aux Etats-Unis d'Amérique) des instructions d'utilisation et d'entretien émanant de SEIKO EPSON CORPORATION.

SEIKO EPSON CORPORATION n'endosse aucune responsabilité en cas de dommages ou de problèmes pouvant survenir à la suite de l'utilisation d'accessoires ou de consommables autres que les produits originaux d'EPSON ou ceux qui sont agréés par la société SEIKO EPSON CORPORATION.

EPSON et EPSON ESC/P sont des marques déposées de SEIKO EPSON CORPORATION.

Microsoft, Windows et Windows NT sont des marques déposées de Microsoft Corporation.

IBM est une marque déposée d'International Business Machines Corporation.

Adobe et PostScript sont des marques commerciales de Adobe Systems Incorporated, qui peuvent être enregistrées dans certaines juridictions. Acrobat Reader est une marque commerciale de Adobe Systems Incorporated.

*Remarque générale : Tous les autres noms de produits mentionnés dans ce manuel ne le sont que dans un but d'identification et peuvent être des marques commerciales de leurs propriétaires respectifs. EPSON décline tout droit sur ces marques.*

Copyright © 2000 by EPSON Deutschland GmbH, Düsseldorf

# Obtention d'informations

### ■ Manuel Démarrage rapide (ce manuel)

Contient des informations sur l'installation de l'imprimante et du logiciel de l'imprimante ainsi que sur la consultation de la documentation en ligne. Il fournit également des instructions sur l'utilisation quotidienne de l'appareil. Conservez ce manuel à proximité de l'imprimante.

### ■ Documentation en ligne

Le CD-ROM fourni avec l'imprimante comporte de la documentation en ligne au format PDF ainsi que des conseils et d'autres informations.

### ■ Aide en ligne

Fournit des informations et des instructions détaillées sur le logiciel de l'imprimante Windows qui contrôle votre imprimante. L'aide en ligne est automatiquement installée en même temps que le logiciel de l'imprimante.

# ■ Table des matières

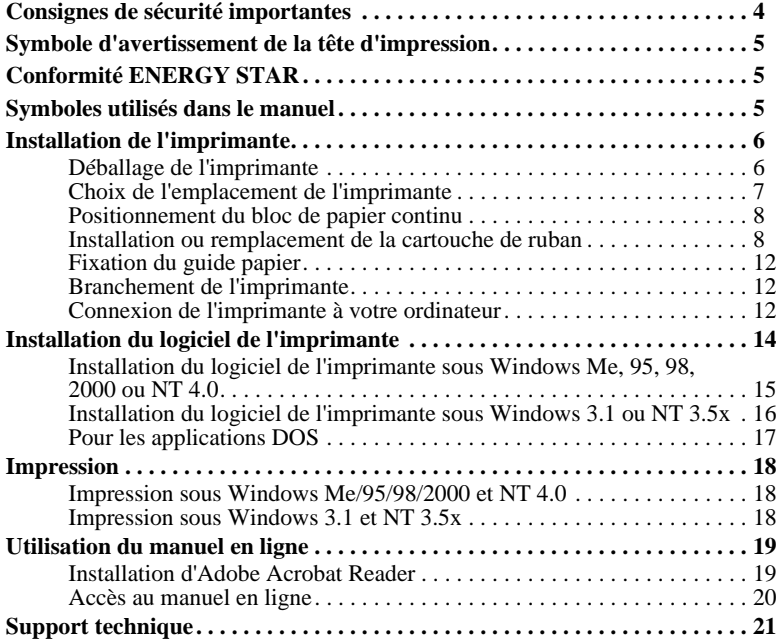

# ■ Consignes de sécurité importantes

Lisez ces instructions et conservez-les afin de pouvoir les consulter ultérieurement. Vous devez tenir compte de l'ensemble des avertissements et instructions qui figurent sur l'imprimante.

- Ne posez pas l'imprimante sur une surface instable, à proximité d'un radiateur ou d'une source de chaleur.
- Posez l'imprimante sur une surface plane. Elle ne fonctionnera pas correctement si elle ne repose pas à l'horizontale.
- N'obstruez pas et ne recouvrez pas les ouvertures d'aération pratiquées dans le coffret de l'imprimante. N'enfoncez pas d'objets à travers les fentes.
- Raccordez l'imprimante exclusivement à la source d'alimentation électrique indiquée sur la plaque signalétique.
- Connectez tous vos équipements à des prises murales équipées de dispositifs de mise à la terre. Evitez de connecter votre imprimante à un circuit électrique qui alimente des appareils susceptibles d'entraîner des variations de tension, tels que des photocopieurs ou des systèmes de climatisation.
- N'utilisez pas un cordon d'alimentation endommagé ou effiloché.
- Si vous utilisez une rallonge, assurez-vous que l'intensité totale des appareils qui y sont reliés ne dépasse pas l'intensité supportée par la rallonge. En outre, vérifiez que l'intensité totale des produits branchés sur la prise murale ne dépasse pas l'intensité nominale de celle-ci.
- Débranchez l'imprimante avant de la nettoyer et utilisez exclusivement un linge humide.
- Ne renversez jamais de liquide sur l'imprimante.
- N'effectuez aucune autre opération d'entretien que celles décrites dans ce guide.
- Débranchez l'imprimante du secteur et faites-la réparer par un technicien qualifié dans les cas suivants :

Le cordon d'alimentation ou la prise est endommagé ; du liquide a pénétré à l'intérieur de l'imprimante ; l'imprimante est tombée ou son châssis a été endommagé ; l'imprimante ne fonctionne pas correctement ou vous remarquez une diminution significative de ses performances. N'intervenez que sur les paramètres

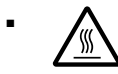

mentionnés dans les instructions de fonctionnement.<br>
Les éléments de l'imprimante qui portent<br>
brûlants. Mettez l'imprimante hors tension ■ △ Les éléments de l'imprimante qui portent ce symbole peuvent être brûlants. Mettez l'imprimante hors tension et laissez-la refroidir quelques minutes avant de toucher les éléments qui portent ce symbole.

Si vous utilisez l'imprimante en Allemagne :

Protégez l'installation électrique du bâtiment par un disjoncteur de 10 ou 16 ampères pour éviter tout risque de court-circuit et de surtension

# ■ Symbole d'avertissement de la tête d'impression

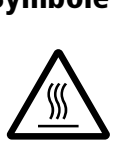

Le symbole apposé sur la tête d'impression indique que celle-ci peut être brûlante. Ne touchez jamais la tête d'impression immédiatement après avoir utilisé l'imprimante. Laissez-la refroidir pendant quelques minutes avant de la toucher.

# ■ Conformité ENERGY STAR

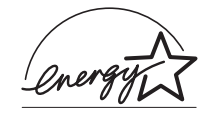

En sa qualité de partenaire ENERGY STAR, EPSON garantit que ce produit répond aux directives du programme ENERGY STAR d'économie d'énergie.

Le programme international bureautique ENERGY STAR résulte du partenariat volontaire conclu avec l'industrie informatique et bureautique en vue de promouvoir l'introduction d'ordinateurs personnels, de moniteurs, d'imprimantes, de télécopieurs, de photocopieurs et de scanners qui utilisent l'énergie de manière efficace afin de réduire la pollution de l'air engendrée par la production d'électricité.

# ■ Symboles utilisés dans le manuel

Ce guide applique les conventions suivantes :

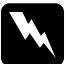

wAvertissement *A respecter afin d'éviter tout accident corporel.*

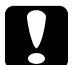

cAttention *A respecter pour éviter d'endommager votre installation.*

#### Remarque

*Contient des informations importantes et des conseils utiles concernant le fonctionnement de votre imprimante.*

# ■ Installation de l'imprimante

# ■ Déballage de l'imprimante

Outre ce guide, le carton de votre imprimante doit renfermer le CD-ROM du logiciel de l'imprimante EPSON, une Notice de déballage et les éléments suivants :

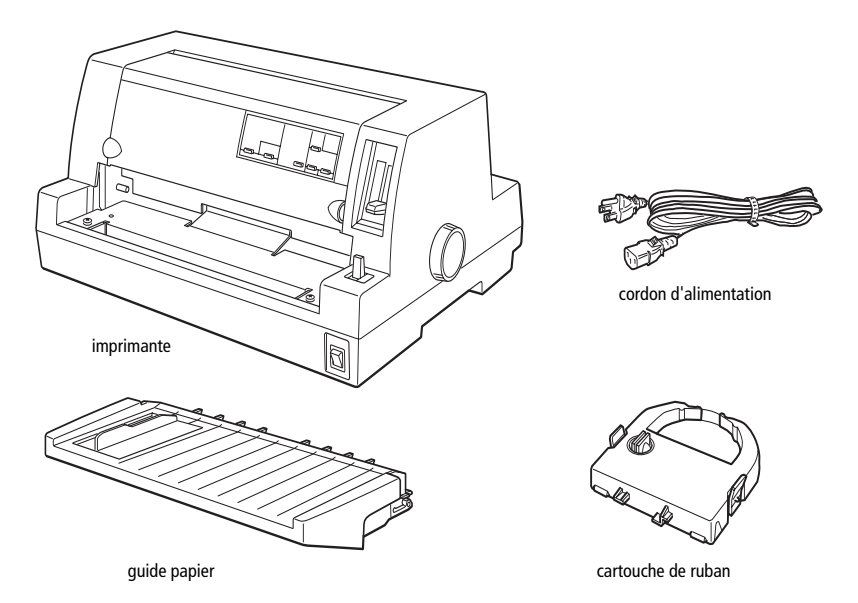

#### Remarque :

*Selon le modèle, le cordon d'alimentation peut être solidaire de l'imprimante. En outre, la forme de la fiche du cordon varie selon le pays d'achat de l'imprimante. Vérifiez donc si la fiche est adaptée à votre pays.*

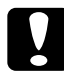

cAttention : *Il existe plusieurs modèles de cette imprimante, conçus pour différentes tensions d'alimentation. Il n'est pas possible de modifier la tension d'alimentation de l'appareil. Si la tension d'alimentation qui figure sur la plaque signalétique à l'arrière de l'imprimante ne correspond pas à la tension secteur de votre pays, contactez votre revendeur.*

Avant d'installer et de mettre votre imprimante sous tension, retirez les éléments de protection qui l'entourent et qu'elle renferme. Procédez de la manière indiquée sur la Notice de déballage qui accompagne votre imprimante.

Conservez les éléments d'emballage et de protection afin de pouvoir les réutiliser si vous êtes amené à expédier votre imprimante ultérieurement. Elle doit toujours être transportée dans son emballage d'origine ou dans un emballage équivalent.

# ■ Choix de l'emplacement de l'imprimante

Au moment de choisir l'emplacement de votre imprimante, considérez les points suivants :

- Posez l'imprimante sur une surface plane et stable. Elle ne fonctionnera pas correctement si elle ne repose pas à l'horizontale.
- Prévoyez un espace suffisant autour de l'imprimante pour permettre son utilisation et son entretien aisés.
- Evitez d'utiliser et de ranger l'imprimante dans des endroits soumis à des variations rapides de température et d'humidité. Protégez toujours l'imprimante des rayons directs du soleil, d'une luminosité intense, des sources de chaleur ainsi que de la poussière ou d'une humidité excessive.
- Evitez les endroits soumis à des chocs et des vibrations.
- Placez l'imprimante à proximité d'une prise murale de laquelle son cordon d'alimentation pourra être débranché facilement.
- Evitez les prises électriques commandées par un interrupteur mural ou un programmateur automatique. Une coupure de courant peut effacer les informations contenues dans la mémoire de votre imprimante ou de votre ordinateur. Evitez également les prises raccordées au même circuit électrique qu'un moteur de forte puissance ou d'autres appareils électriques susceptibles de faire varier la tension d'alimentation.
- Eloignez votre système informatique des sources potentielles d'interférences électromagnétiques, notamment des enceintes et des bases émettrices-réceptrices des téléphones sans fil.
- Choisissez une prise secteur mise à la terre et n'utilisez pas une prise multiple.
- Avant d'imprimer sur du papier continu, assurez-vous que le chemin papier est libre et exempt de tout obstacle.
- Disposez le cordon d'alimentation et le câble d'interface de votre imprimante à l'écart du chemin papier.

Si vous envisagez d'utiliser une table pour imprimante, suivez les recommandations suivantes :

- Utilisez une table capable de supporter un poids d'au moins 20 kg.
- N'utilisez jamais une table sur laquelle l'imprimante serait inclinée. Veillez à toujours maintenir l'imprimante en position horizontale.
- Dans la mesure du possible, fixez le cordon d'alimentation de l'imprimante et le câble d'interface à un des pieds de la table, de manière à ce qu'ils ne gênent pas le chargement du papier.

# ■ Positionnement du bloc de papier continu

Si vous chargez du papier continu, vous devez aligner le bloc de papier continu sur le tracteur afin que le papier pénètre dans l'imprimante de façon régulière, comme dans l'illustration ci-dessous.

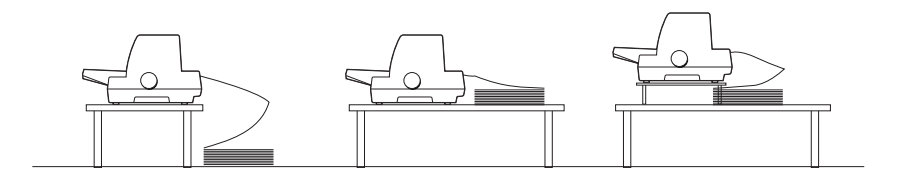

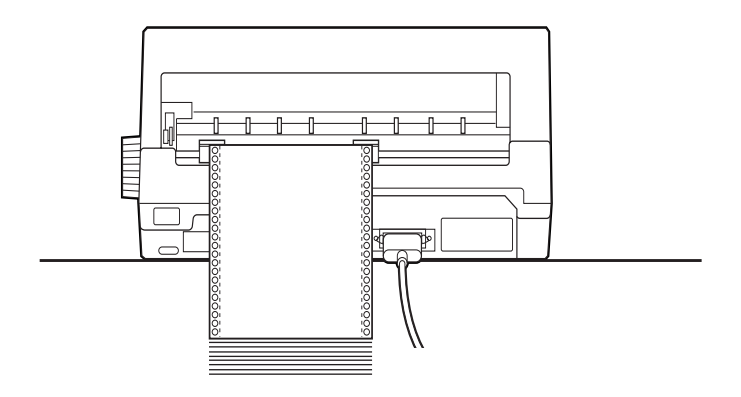

# ■ Installation ou remplacement de la cartouche de ruban

EPSON recommande l'utilisation de cartouches de ruban EPSON (S015016).

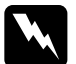

#### Avertissement :

*Il se peut que vous touchiez la tête d'impression lors de l'installation ou du remplacement de la cartouche de ruban. Si vous venez d'utiliser l'imprimante, la tête d'impression est peut-être brûlante. Laissez-la refroidir quelques minutes avant de procéder à l'installation de la cartouche.*

- 1. Assurez-vous que l'imprimante est hors tension.
- 2. Ouvrez le capot de l'imprimante en soulevant délicatement l'entaille de chaque côté.

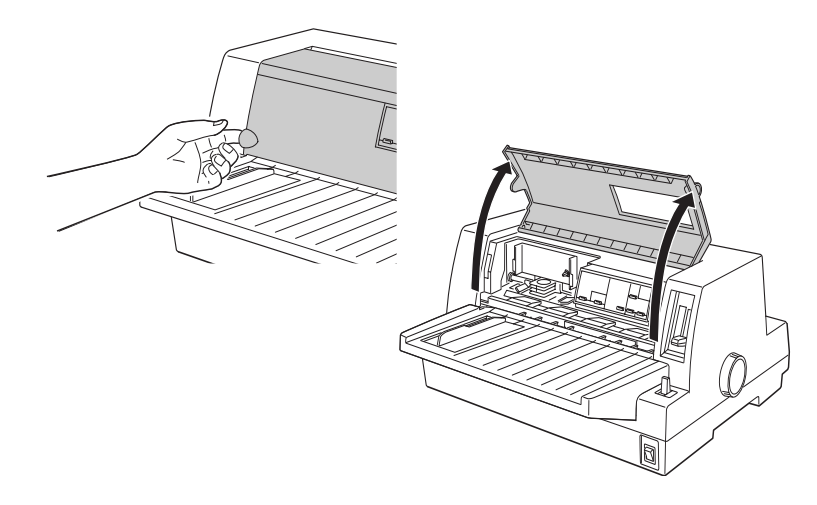

3. La tête d'impression doit occuper la position de remplacement indiquée par une entaille dans la plaque en métal avant, comme dans l'illustration suivante.

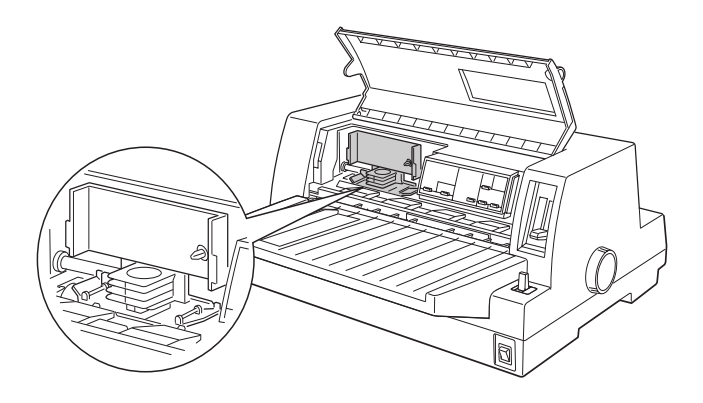

Si ce n'est pas le cas, fermez le capot de l'imprimante et mettez-la sous tension pour que la tête d'impression se déplace jusqu'à la position de remplacement. Attendez quelques secondes, puis mettez de nouveau l'imprimante hors tension et ouvrez son capot.

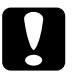

cAttention : *Vous risquez d'endommager l'imprimante si vous exécutez la procédure suivante alors qu'elle est sous tension.*

4. Si une cartouche de ruban usagée est déjà installée, poussez sur les pattes latérales de la cartouche et retirez-la de l'imprimante. Débarrassez-vous de la cartouche et du ruban conformément aux règlements en vigueur dans votre pays.

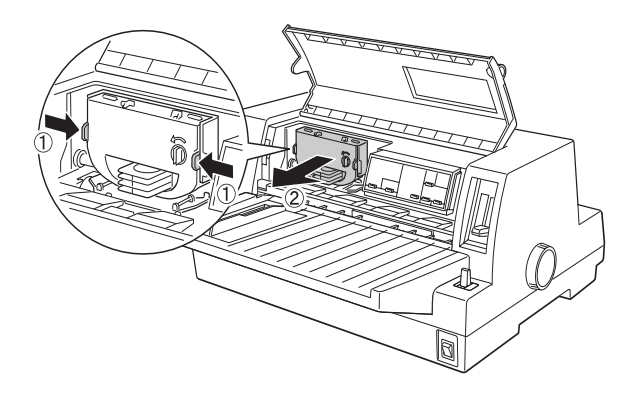

5. Tournez le bouton de tension du ruban de la nouvelle cartouche dans le sens de la flèche afin de tendre convenablement le ruban.

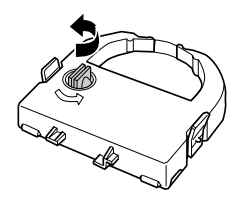

6. Tenez la cartouche de ruban de manière à ce que la partie visible du ruban dirigée vers le bas et que le bouton de tension du ruban soit tourné vers vous, et faites passer le ruban sous la tête d'impression. Puis mettez la cartouche en place de manière à ce que ses pattes latérales se placent dans les entailles de son support.

7. Tenez la cartouche par la poignée et enfoncez-la fermement, puis appuyez sur ses deux extrémités pour que les crochets en plastique pénètrent dans les rainures.

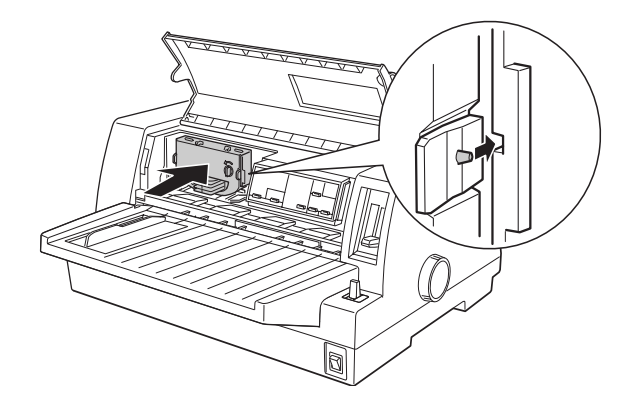

8. Tournez à nouveau le bouton de tension du ruban pour tendre celui-ci et lui permettre de bouger sans entrave.

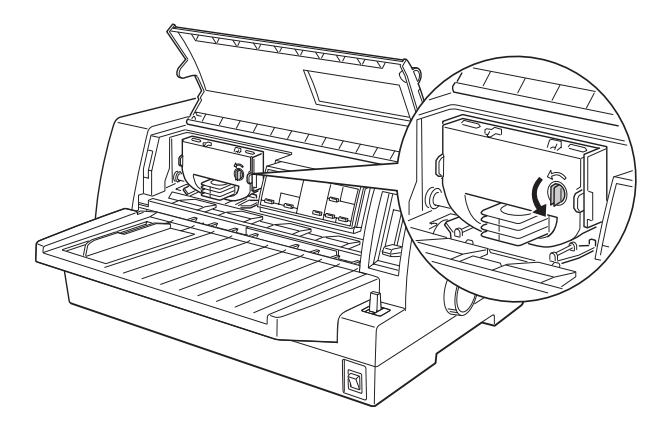

9. Fermez le capot de l'imprimante.

#### Remarque :

*L'imprimante s'arrête et ne peut imprimer lorsque son capot est ouvert.*

# ■ Fixation du quide papier

Pour attacher le guide papier, faites glisser les rainures sur le guide papier par-dessus les pattes de fixation dans l'imprimante comme dans l'illustration suivante.

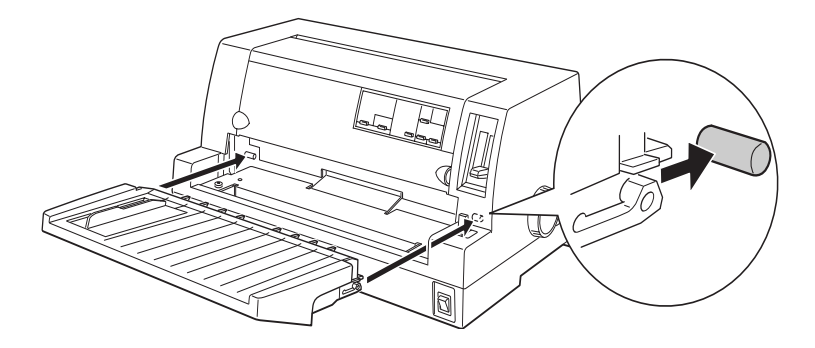

# ■ Branchement de l'imprimante

- 1. Assurez-vous que l'imprimante est hors tension.
- 2. Vérifiez si la tension d'alimentation qui figure sur la plaque signalétique apposée à l'arrière de l'imprimante est bien identique à la tension secteur fournie par la prise électrique. Assurez-vous aussi que le cordon d'alimentation de votre imprimante est adapté à la prise électrique.

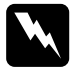

wAvertissement : *Il n'est pas possible de modifier la tension d'alimentation de l'imprimante. Si la tension nominale de l'imprimante ne correspond pas à la tension secteur, contactez votre revendeur. Ne branchez pas le cordon d'alimentation.*

- 3. Si le cordon d'alimentation n'est pas connecté à l'imprimante, raccordez son extrémité adéquate à la prise d'alimentation secteur (AC) située à l'arrière de l'imprimante.
- 4. Branchez le cordon d'alimentation sur une prise secteur reliée à la terre.

# ■ Connexion de l'imprimante à votre ordinateur

Votre imprimante dispose d'une connexion interface parallèle standard compatible IEEE-1284 et d'une interface en option.

Si votre ordinateur nécessite une interface de type différent, essayez une des interfaces en option de Type B décrites à l'Annexe A "Options d'amélioration de votre imprimante" dans le *Guide de l'utilisateur* en ligne.

Procédez de la manière suivante pour connecter l'imprimante à votre ordinateur à l'aide d'un connecteur d'interface parallèle ou d'un connecteur de fil de masse.

- 1. Assurez-vous que l'imprimante et l'ordinateur sont hors tension.
- 2. Branchez convenablement le connecteur du câble dans le connecteur d'interface parallèle.

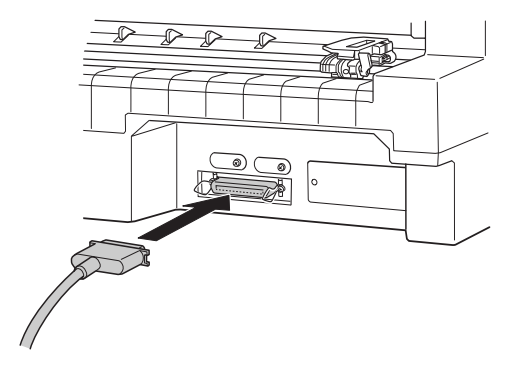

- Français
- 3. Rabattez les clips métalliques situés de chaque côté du connecteur jusqu'à ce qu'ils s'emboîtent correctement.

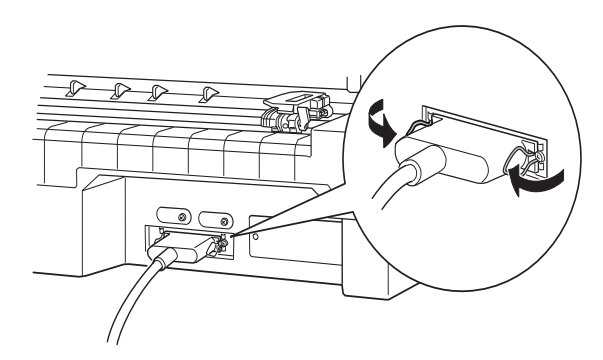

4. Si votre câble est muni d'un fil de masse, connectez ce dernier au connecteur de masse de l'imprimante, de la manière indiquée ci-dessous.

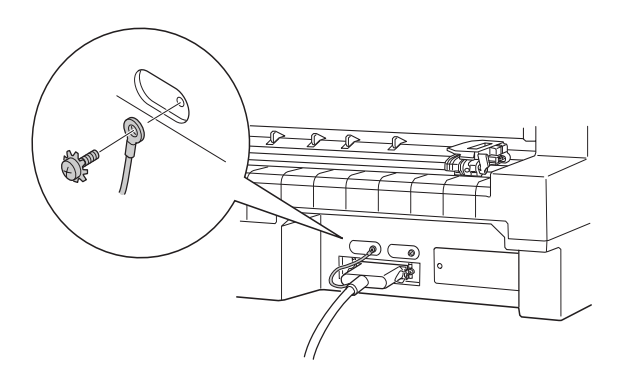

5. Branchez l'autre extrémité du câble sur l'ordinateur.

# ■ Installation du logiciel de l'imprimante

Dès que vous avez connecté l'imprimante à votre ordinateur, vous devez installer le logiciel de l'imprimante que vous trouverez sur le CD-ROM livré avec votre imprimante.

Le logiciel de l'imprimante comporte les éléments suivants :

- Pilote d'impression Le pilote d'impression est le logiciel qui permet de "piloter" l'imprimante. Il permet notamment de définir la qualité d'impression, la résolution et le format du papier.
- EPSON Status Monitor 3 (pour Windows Me, 98, 95, 2000 et NT 4.0) C'est l'utilitaire EPSON Status Monitor 3 qui vous renseigne sur les erreurs relevées au niveau de l'imprimante et affiche des informations relatives à l'état de celle-ci.
- EPSON Remote! (un utilitaire de configuration de l'imprimante exécuté sous DOS) L'utilitaire EPSON Remote! vous permet de modifier facilement les paramètres par défaut de l'imprimante à partir de l'écran de l'ordinateur. Reportez-vous au chapitre 3, "Utilisation du logiciel de l'imprimante" dans le *Guide de l'utilisateur* en ligne.

Pour installer le logiciel de l'imprimante, reportez-vous à la section "Installation du logiciel de l'imprimante sous Windows Me, 95, 98, 2000 ou NT 4.0" ou "Installation du logiciel de l'imprimante sous Windows 3.1 ou NT 3.5x" dans cette section. Si vous utilisez DOS, reportez-vous à la section "Pour les applications DOS".

# ■ Installation du logiciel de l'imprimante sous Windows Me, 95, 98, 2000 ou NT 4.0

Procédez de la manière suivante pour installer le logiciel de l'imprimante sous Windows Me, 98, 95, 2000 ou NT 4.0:

### Remarque :

- ❏ *L'installation du logiciel de l'imprimante pour Windows 2000 ou NT 4.0 peut exiger des privilèges d'administrateur. Si vous rencontrez des problèmes, demandez l'aide de votre administrateur.*
- ❏ *Si vous souhaitez créer une version sur disquette du logiciel de l'imprimante à partir du CD-ROM, insérez le CD-ROM et tapez EPSETUP. Dans la boîte de dialogue qui s'affiche, cliquez sur le bouton* Driver Disk creation utility *et suivez les instructions affichées à l'écran.*
- ❏ *Si vous utilisez la version sur disquette du logiciel EPSON, effectuez une copie de sauvegarde de la (des) disquette(s) du logiciel de l'imprimante EPSON avant de procéder à l'installation.*
- ❏ *Si l'écran* Nouveau périphérique détecté *ou tout autre Assistant apparaît lorsque vous mettez votre ordinateur sous tension, cliquez sur* Annuler *et exécutez la procédure ci-dessous.*
- ❏ *Si l'écran* Signature numérique non trouvée *apparaît, cliquez sur* Oui*. Si vous cliquez sur* Non*, vous devez réinstaller le pilote d'impression de la manière décrite ci-dessous.*
- ❏ *La durée de l'installation varie selon l'ordinateur.*
- 1. Assurez-vous que l'imprimante et l'ordinateur sont hors tension.
- 2. Mettez le PC sous tension. Windows démarre automatiquement. Mettez ensuite l'imprimante sous tension.
- 3. Insérez le CD-ROM contenant le logiciel de l'imprimante dans votre lecteur de CD-ROM. La fonction de lecture automatique du lecteur de CD-ROM démarre instantanément le programme d'installation.

Si le programme d'installation ne démarre pas automatiquement, cliquez sur Démarrer, puis sur Exécuter. Dans la boîte de dialogue Exécuter, tapez la lettre de votre lecteur de CD-ROM au niveau de la ligne de commande (par exemple. E:\), suivie de la commande START.EXE (par exemple, E:\START.EXE) et cliquez sur le bouton OK.

## Remarque :

*Si votre lecteur de CD-ROM porte une lettre autre que "*E*", remplacez E par la lettre appropriée. Le programme d'installation démarre. La suite de la procédure d'installation est pilotée par menu. Autrement dit, vous pouvez sélectionner les options que vous souhaitez installer en cliquant simplement avec la souris dans la liste affichée à l'écran. Le reste de l'installation est automatique et vous ne devez plus fournir aucune autre information.*

4. Sélectionnez les options requises et suivez les instructions affichées.

5. Une fois que le logiciel de l'imprimante a été correctement installé, quittez le programme d'installation en cliquant sur le bouton dont l'icône représente une porte.

Lorsque vous installez le pilote d'impression sous Windows Me, 98, 95, 2000 ou NT 4.0, EPSON Status Monitor 3 est installé automatiquement.

Pour plus d'informations sur l'ouverture et l'utilisation du logiciel, reportez-vous au chapitre 3 "Utilisation du logiciel de l'imprimante" du *Guide de l'utilisateur* en ligne.

## ■ Installation du logiciel de l'imprimante sous Windows 3.1 ou NT 3.5x

Procédez de la manière suivante pour installer le logiciel de l'imprimante sous Windows 3.1 ou NT 3.5x.

#### Remarque :

*L'installation du logiciel de l'imprimante sous Windows NT 3.5x peut exiger des privilèges d'administrateur. Si vous rencontrez des problèmes, demandez l'aide de votre administrateur.*

- 1. Assurez-vous que Windows 3.1 est en cours d'exécution et que la fenêtre du Gestionnaire de programmes est ouverte.
- 2. Dans le lecteur de CD-ROM, insérez le CD-ROM du logiciel de l'imprimante EPSON que vous avez reçu.

#### Remarque :

*Si votre système est dépourvu de lecteur de CD-ROM, vous pouvez créer une version sur disquette à partir de laquelle vous installerez le logiciel de l'imprimante.*

3. Dans le menu Fichier, choisissez Exécuter. La boîte de dialogue Exécuter s'affiche. Dans la zone Ligne de commande, tapez E:\START, puis cliquez sur OK.

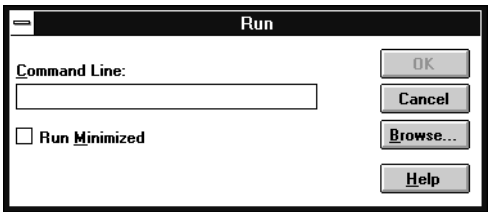

#### Remarque :

*Si votre lecteur de CD-ROM porte une lettre autre que "*E*", remplacez E par la lettre appropriée.*

Le programme d'installation démarre. La suite de la procédure d'installation est pilotée par menu. Autrement dit, vous pouvez sélectionner les options que vous souhaitez installer en cliquant simplement avec la souris dans la liste affichée à l'écran. Le reste de l'installation est automatique et vous ne devez plus fournir aucune autre information.

- 4. Sélectionnez les options requises et suivez les instructions affichées.
- 5. Une fois que le logiciel de l'imprimante a été correctement installé, quittez le programme d'installation en cliquant sur le bouton dont l'icône représente une porte. Le programme d'installation sélectionne automatiquement cette imprimante comme imprimante par défaut pour les applications Windows.

Le programme d'installation sélectionne automatiquement l'imprimante LQ-680/LQ-680Pro comme imprimante par défaut pour les applications Windows. Pour plus d'informations sur l'ouverture et l'utilisation du logiciel, reportez-vous au chapitre 3 "Utilisation du logiciel de l'imprimante" du *Guide de l'utilisateur* en ligne.

# ■ Pour les applications DOS

 Pour contrôler l'imprimante à partir d'applications DOS, vous devez sélectionner celleci ou une autre imprimante disponible dans la liste des imprimantes de votre application.

Choisissez l'imprimante EPSON LQ-680/LQ-680Pro à l'étape appropriée de la procédure d'installation ou de configuration de votre application DOS. Si la liste affichée dans votre application ne comporte pas l'imprimante LQ-680/LQ-680Pro, choisissez la première imprimante disponible dans la liste suivante :

LQ-670 LQ-580/LQ-570e LQ-2070/LQ-2080 LQ-2170/LQ-2180 LQ-870/LQ-1170 LQ-570/1070/570+/1070+ DLQ-3000/DLQ-3000+ DLQ-2000 LQ-1060 LQ-1050 LQ-2550 LQ-2500

#### Remarque :

*Si la liste de votre application ne propose aucune des alternatives ci-dessus, contactez l'éditeur du logiciel et renseignez-vous sur la disponibilité d'une mise à jour.*

# ■ Impression

# ■ Impression sous Windows Me/95/98/2000 et NT 4.0

- 1. Choisissez Configuration de l'impression ou Imprimer dans le menu Fichier de votre application. La boîte de dialogue Imprimer ou Configuration de l'impression s'affiche.
- 2. Assurez-vous que vous avez bien sélectionné votre imprimante et cliquez sur Imprimante, Configurer, Propriétés ou Options. (Selon le cas, il se peut que vous deviez cliquer sur plusieurs de ces boutons.) La fenêtre Propriétés ou Propriétés du document apparaît, et vous voyez s'afficher les menus Papier et Graphiques (Windows Me/95/98/2000) ou les menus Mise en page et Avancées (Windows NT 4.0). Ces menus contiennent les paramètres du pilote d'impression.
- 3. Pour afficher un menu, cliquez sur l'onglet correspondant en haut de la fenêtre.
- 4. Une fois que les paramètres du pilote d'impression ont été définis, cliquez sur OK pour les appliquer, ou sur Restaurer les options par défaut (Windows Me/95/ 98/2000) ou **Annuler** (Windows NT) pour rétablir les valeurs antérieures de ces paramètres.
- **5.** Cliquez sur **OK** dans la boîte de dialogue **Imprimer** ou **Configuration de** l'impression pour lancer le travail d'impression.

## ■ Impression sous Windows 3.1 et NT 3.5x

- 1. Choisissez Configuration de l'impression ou Imprimer dans le menu Fichier de votre application. La boîte de dialogue Imprimer ou Configuration de l'impression s'affiche.
- 2. Assurez-vous que vous avez bien sélectionné votre imprimante et cliquez sur Imprimante, Configurer, Propriétés ou Options. (Il se peut que vous deviez cliquer sur une combinaison de ces boutons.) La boîte de dialogue Options (Windows 3.1) ou la boîte de dialogue **Propriétés du document** (Windows NT 3.5x) apparaît.
- 3. Lorsque vous avez défini les paramètres du pilote d'impression, cliquez sur OK pour les appliquer, ou sur **Annuler** pour annuler vos modifications.
- 4. Cliquez sur OK dans la boîte de dialogue Imprimer ou Configuration de l'impression pour lancer le travail d'impression.

# ■ Utilisation du manuel en ligne

Le CD-ROM fourni avec votre imprimante comporte un manuel en ligne au format PDF (Portable Document Format). Les fichiers PDF peuvent être ouverts sur différentes plates-formes (notamment Windows, Macintosh, Unix, etc.). Il s'agit d'un manuel électronique qui présente la même mise en page, les mêmes illustrations, les mêmes tableaux, etc. qu'une documentation imprimée. Vous pouvez afficher le manuel en ligne sur l'écran de votre ordinateur et en tirer éventuellement une copie papier sur n'importe quelle imprimante connectée à votre ordinateur.

Le manuel en ligne suivant est disponible pour votre imprimante :

#### ■ **Guide de l'utilisateur**

Contient des informations exhaustives sur les fonctions, l'entretien, le dépannage et les caractéristiques techniques de l'imprimante. Lisez ce manuel si vous recherchez des informations détaillées sur l'imprimante LQ-680.

Pour accéder au manuel en ligne, vous devez installer Adobe® Acrobat® Reader™ sur votre système. Adobe Acrobat Reader est une application conviviale pour l'affichage et l'impression des manuels en ligne. Elle possède de nombreuses fonctionnalités pour consulter les manuels et retrouver facilement les informations que vous recherchez. Vous pouvez les lire en ligne directement à l'écran de l'ordinateur, ou les imprimer afin de pouvoir les consulter ultérieurement. Pour plus d'informations sur l'utilisation d'Adobe Acrobat Reader, reportez-vous à son aide en ligne.

Si Acrobat Reader est déjà installé sur votre ordinateur, vous pouvez passer directement à la section suivante.

#### Remarque :

*Si Adobe Acrobat Reader n'est pas installé sur votre ordinateur, le manuel ne s'ouvre pas et un message d'erreur s'affiche.*

# ■ Installation d'Adobe Acrobat Reader

1. Insérez le CD-ROM du logiciel de l'imprimante EPSON dans votre lecteur de CD-ROM.

#### **Windows Me/95/98/2000/NT 4.0 :**

Le programme d'installation qui figure sur le CD-ROM démarre automatiquement et affiche l'écran de démarrage. Si le programme d'installation ne démarre pas automatiquement, cliquez sur le bouton Démarrer, puis sur Exécuter et tapez la commande E:\Start.exe pour démarrer le programme d'installation.

#### Remarque :

*Si votre lecteur de CD-ROM porte une lettre autre que* E*, remplacez E par la lettre appropriée.*

#### **Windows 3.1x/NT 3.51 :**

Sélectionnez Exécuter dans le menu Fichier, puis tapez la commande E:\Start.exe pour démarrer le programme d'installation.

#### Remarque :

*Si votre lecteur de CD-ROM porte une lettre autre que* E*, remplacez E par la lettre appropriée.*

- 2. Sélectionnez la langue de votre choix.
- 3. Sélectionnez Manuels en ligne, puis Installer Acrobat Reader et suivez les instructions affichées.

Une fois Acrobat Reader installé sur votre ordinateur, vous pouvez accéder au manuel en ligne.

## ■ Accès au manuel en ligne

Le programme d'installation livré sur le CD-ROM vous offre deux possibilités d'accès au manuel en ligne : à partir du CD-ROM ou à partir du disque dur de votre ordinateur.

#### Remarque :

*Pour accéder au manuel en ligne à partir de votre disque dur, vous devez d'abord l'installer sur votre ordinateur.*

1. Insérez le CD-ROM du logiciel de l'imprimante EPSON dans votre lecteur de CD-ROM.

#### **Windows Me/95/98/2000/NT 4.0 :**

Le programme d'installation qui figure sur le CD-ROM démarre automatiquement et affiche l'écran de démarrage. Si le programme d'installation ne démarre pas automatiquement, cliquez sur le bouton Démarrer, puis sur Exécuter et tapez la commande E:\Start.exe pour démarrer le programme d'installation.

#### Remarque :

*Si votre lecteur de CD-ROM porte une lettre autre que* E*, remplacez E par la lettre appropriée.*

#### **Windows 3.1x/NT 3.51 :**

Cliquez sur Exécuter dans le menu Fichier, puis tapez la commande E:\Start.exe pour démarrer le programme d'installation.

#### Remarque :

*Si votre lecteur de CD-ROM porte une lettre autre que* E*, remplacez E par la lettre appropriée.*

- 2. Sélectionnez la langue de votre choix.
- **3.** Sélectionnez **Manuels en ligne**. Le programme d'installation affiche le nom des manuels en ligne disponibles. Sélectionnez le manuel en ligne de votre choix.

Sélectionnez **nom du manuel - Lire** si vous souhaitez ouvrir le manuel en ligne à partir du CD-ROM. Acrobat Reader démarre automatiquement et le manuel en ligne s'ouvre.

#### Remarque :

*Si vous souhaitez copier le manuel en ligne sur le disque dur de votre système, sélectionnez* nom du manuel - Installation sur le PC*. Si vous le souhaitez, vous pouvez supprimer à tout moment le manuel du disque dur. Suivez les instructions sur le CD-ROM.*

Une fois le manuel en ligne installé sur le disque dur, procédez de la manière suivante :

- ❏ **Windows Me/95/98/2000/NT 4.0. :** Cliquez sur le bouton Démarrer, pointez sur Programmes, puis sur EPSON. Cliquez sur le nom du manuel en ligne. Acrobat Reader démarre automatiquement et le manuel en ligne s'ouvre.
- ❏ **Windows 3.1x/NT 3.51 :**

Ouvrez le groupe de programmes EPSON. Cliquez sur le nom du manuel en ligne. Acrobat Reader démarre automatiquement et le manuel en ligne s'ouvre.

# ■ Support technique

La ligne du support technique et du service après-vente EPSON est à votre disposition pour toute aide urgente. Vous trouverez le numéro de téléphone ainsi que d'autres informations importantes, applicables dans votre pays, dans la brochure Service aprèsvente et support, fournie avec votre appareil.